# **PersoContact**

**Gestion des tickets « en attente »** 

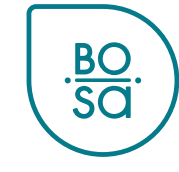

### **Plan**

- Statuts des tickets PersoContact
- Le statut « en attente »
- En pratique vue RH local
- En pratique vue RH local (filtres)
- En pratique vue utilisateur final

BC

### **Différents statuts**

- **Ouvert** : pas encore consulté par le gestionnaire de dossiers
- **Attribué** : gestionnaire de dossiers qui procédera au traitement
- **En cours de résolution :** en traitement par le gestionnaire de dossier
- **En attente**
- **En attente d'acceptation** : le gestionnaire de dossier a répondu à la personne qui a soumis le ticket
	- Cette personne a **10 jours** ouvrables pour signaler si elle est satisfaite de la réponse du gestionnaire de dossier.
	- Sans réaction, le ticket est *automatiquement* clôturé après 10 jours ouvrables.
- **Fermé terminé** : le dossier est clôturé

3

### **Le statut « en attente »**

PersoPoint peut placer un ticket « en attente » lorsque le traitement d'un ticket est suspendu pour les motifs suivants :

- 1. En attente de signature
- 2. En attente du collaborateur
- 3. En attente du RH

En attente d'une action du client

- 4. En attente d'entrée en service/sortie de service
	- *Pour certaines actions spécifiques à prendre lors de l'entrée ou de la sortie de service*
- 5. En attente d'un partenaire externe/d'une institution

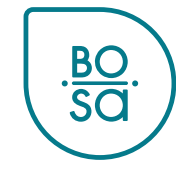

#### Tous les tickets « en attente » apparaissent dans « mes tâches » :

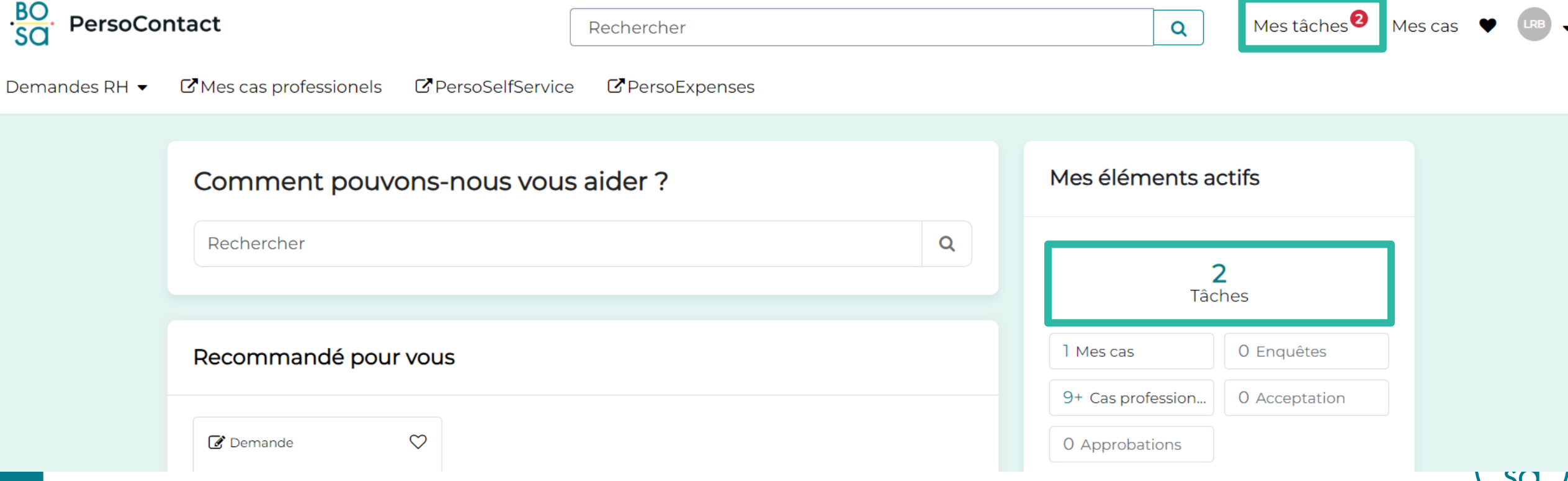

Dans « mes tâches », la mention « réassigner un cas à un agent PersoPoint » apparaît pour les tickets en attente :

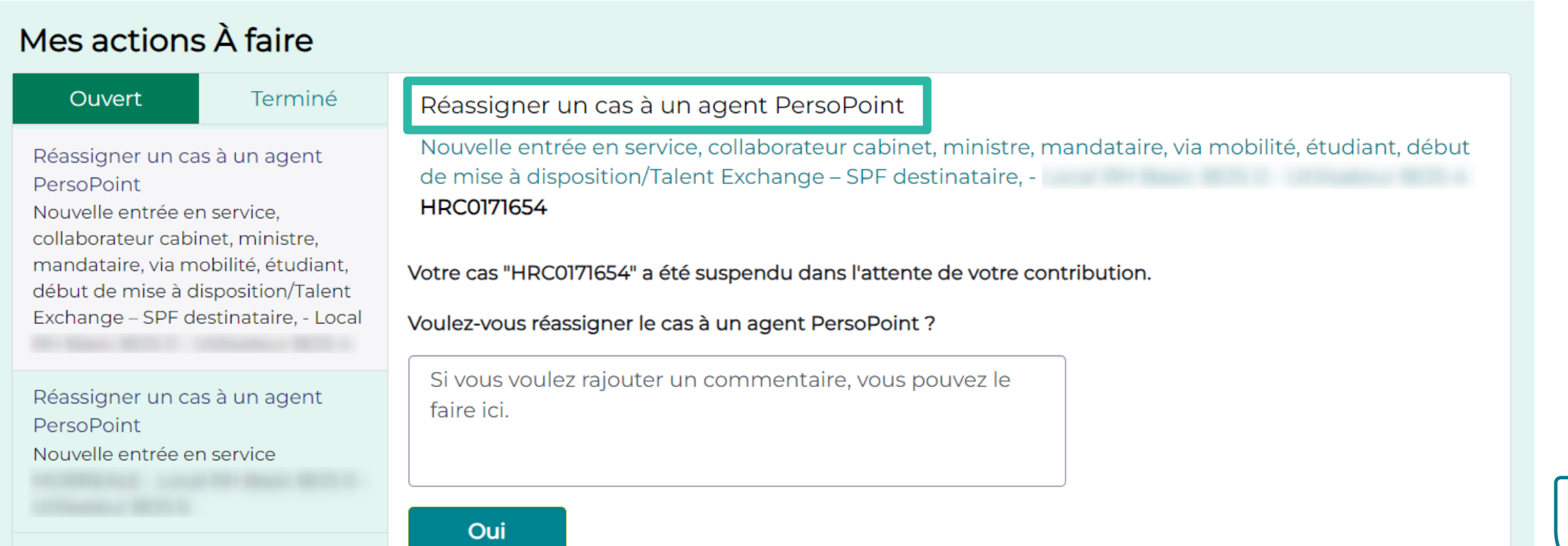

Avant de réassigner le ticket à PersoPoint, vérifiez toujours pourquoi le ticket est en attente !

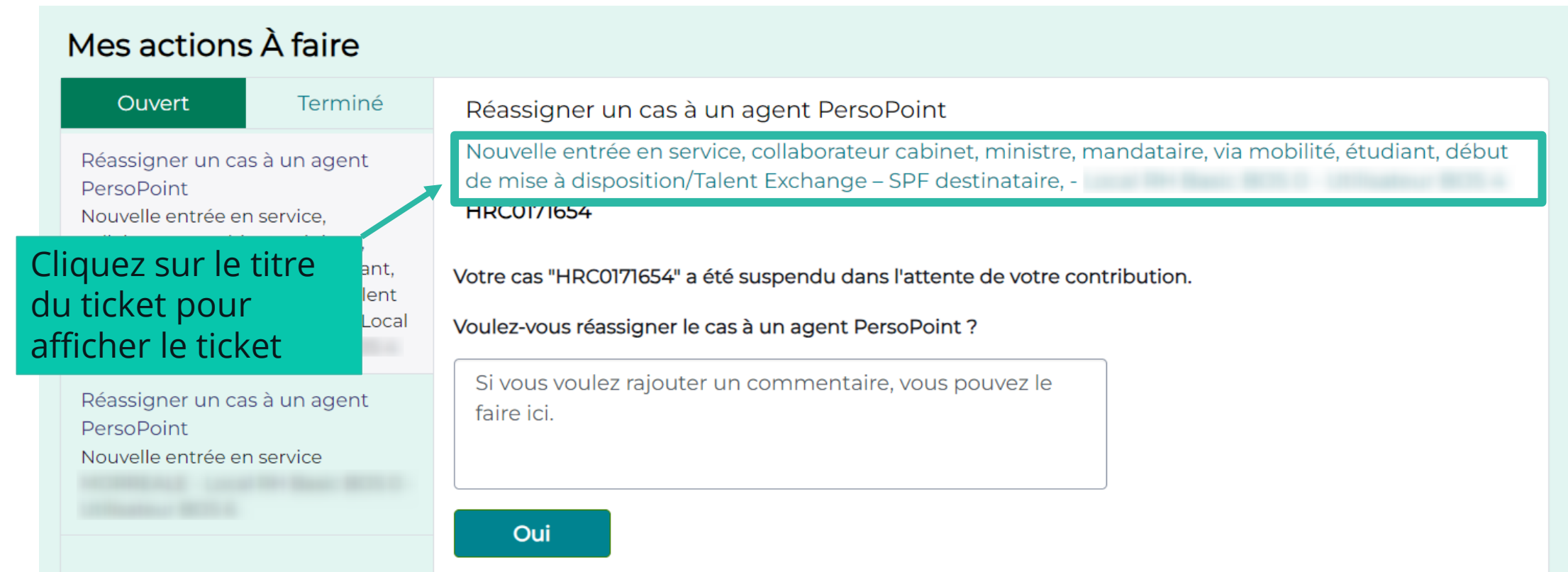

### Avant de réassigner le ticket à PersoPoint, vérifiez toujours pourquoi le ticket est en attente !

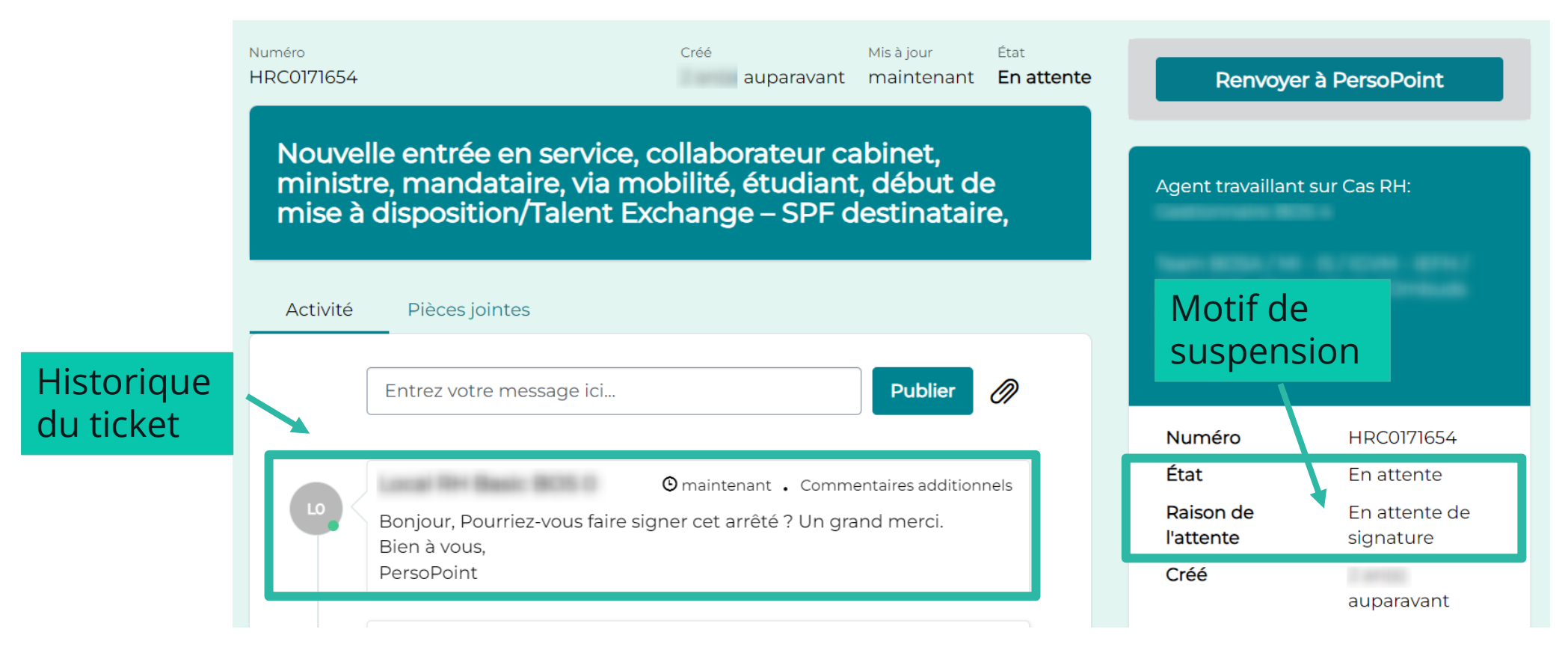

 $rac{BO}{SO}$ 

### Lorsque le nécessaire a été fait de votre côté, vous pouvez en informer PersoPoint depuis cette page :

 $rac{BO}{SO}$ 

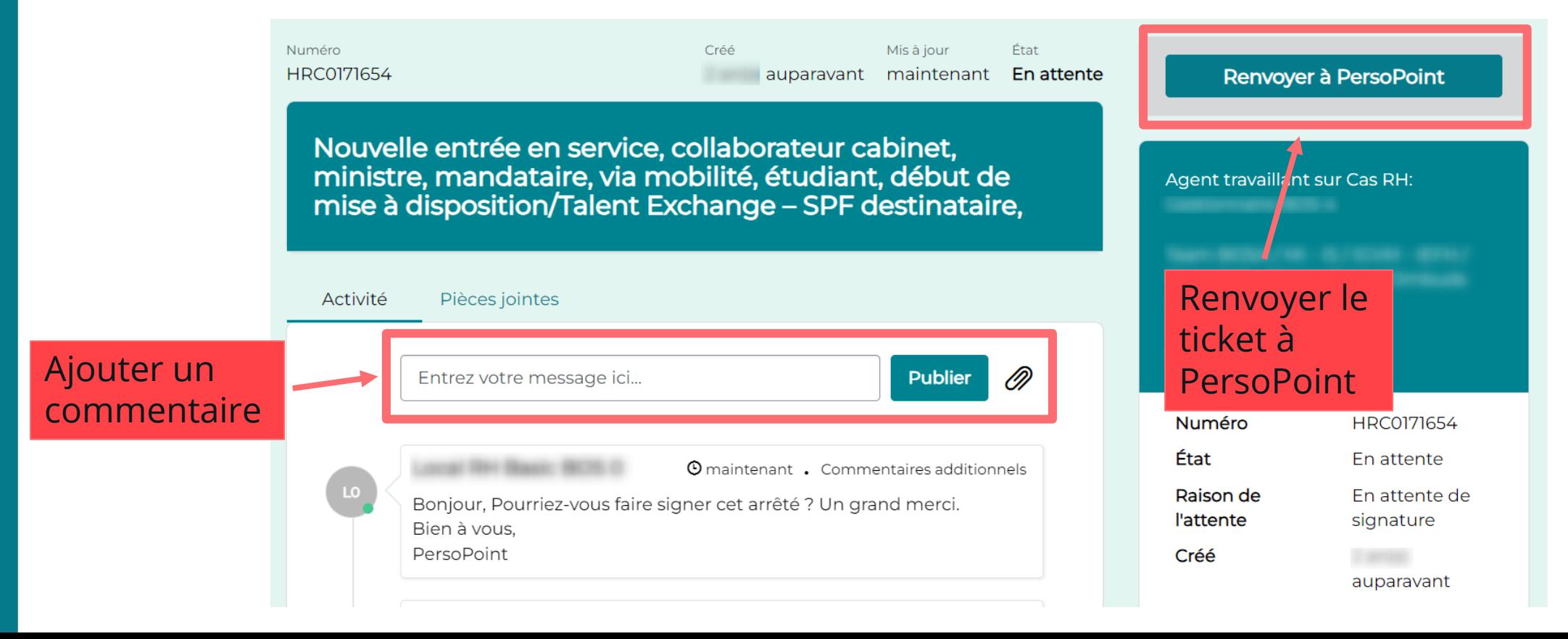

Pour les tickets :

- en attente d'entrée/sortie de service
- en attente d'un partenaire externe/d'une institution
- →Il n'y a rien à faire du côté du client : ne pas cliquer sur « renvoyer à PersoPoint »

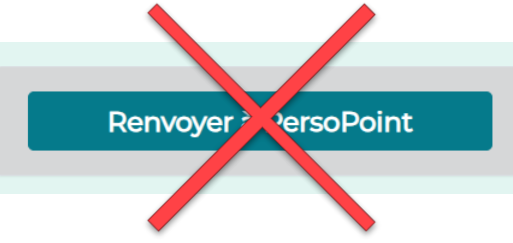

→PersoPoint se charge du suivi du ticket & vous préviendra de l'évolution du ticket

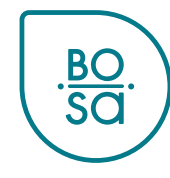

Dans « mes cas professionnels », vous avez la possibilité de créer des filtres pour filtrer les tickets par motifs de

suspension : **BO.** PersoContact Rechercher  $\sigma$  Mes cas professionels Demandes RH  $\blacktriangleright$ **C** PersoSelfService C PersoExpenses > Mes cas professionnels Accueil Cliquez ici pour adapter  $\equiv$  Mes cas professionels ouverts les filtres٣ TOUT > Actif = true > Ouvert pour est différent De Personne concernée > Ouvert pour est > État != En attente d'acceptation Numéro Créé État Ouvert pour Personne concernée Brève description Mis à jour  $\vee$ 30/03/2023 30/03/2023 HRB0014717 Demander une allocation de cabinet, une **Ouvert** allocation de formation, une allocation 15:07:15 15:07:15 scolaire, supplément de traitement, etc.

**BO**<br>SO

#### Vous pouvez par exemple créer un filtre pour tous les tickets en attente de signature :

ڲ TOUT > Actif = true > Ouvert pour est différent De Personne concernée > Ouvert pour est Local RH Basic BOS 0 > État != En attente

d'acceptation  $\overline{\mathsf{X}}$ Charger le filtre Enregistrer le filtre Ajouter un tri **Effacer tout Filtrer** Toutes ces conditions doivent être remplies Sélectionnez **Actif**  $\overline{\phantom{a}}$  $\Theta$ OU ET. est  $\checkmark$ oui  $\checkmark$ l'état et le motif est différent de  $\Theta$ OU ET. **Ouvert pour**  $\overline{\mathbf{v}}$ Personne concernée  $\checkmark$  $\checkmark$ de suspensionOuvert pour  $\blacktriangledown$ est (dynamique)  $\Theta$  $\checkmark$ Moi  $\infty$ ET. **FT** État  $\Theta$  $\blacktriangledown$ En attente OU ET. est ◡ Motif de suspension En attente de signatu  $\Theta$ OU ET ▼ est ◡ Cliquez ici -- Néant -pour ajouter ou En attente de signature ou supprimer En attente du collaborateur Nouveau critère En attente du RH des filtres En attente d'entrée en service / sortie de service Numéro Créé État **Ouvert pour** Personn Mis à jour  $\sqrt{}$ En attente d'un partenaire externe / d'une institution

 $rac{BO}{SO}$ 

Cliquez sur « filtrer » pour voir les tickets répondant aux critères du filtre, ou sur « enregistrer le filtre pour le sauvegarder.

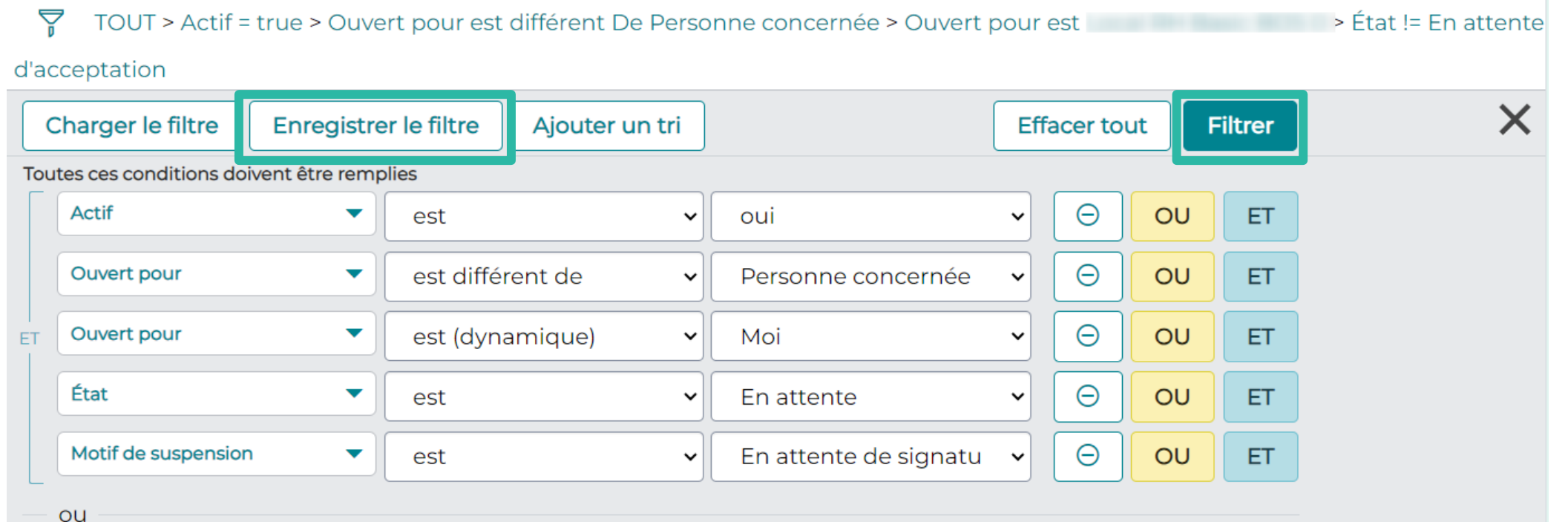

Nouveau critère

BC

Lorsque vous enregistrez, choisissez un nom pour votre filtre et cliquez sur « soumettre » :

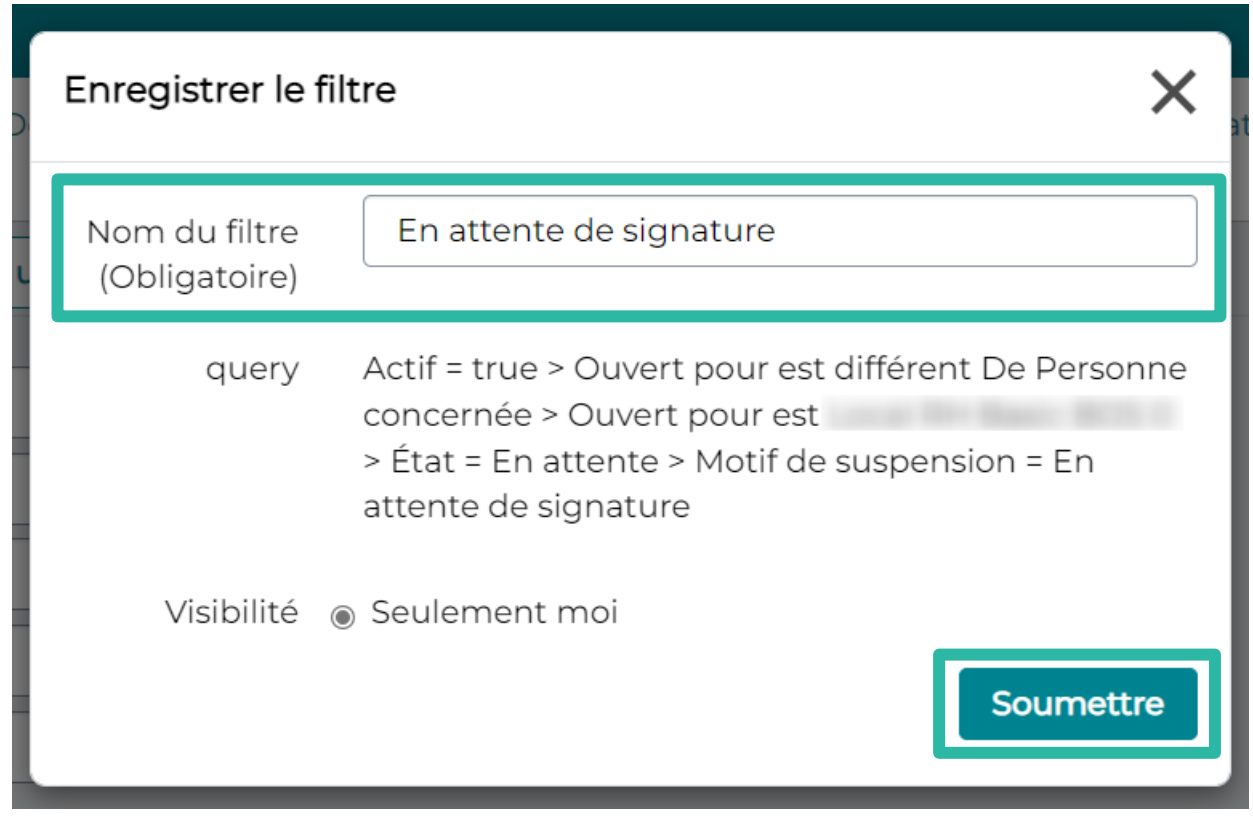

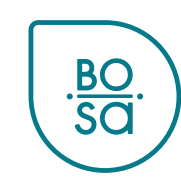

#### Vous retrouvez ensuite vos filtres sous « charger le filtre » :

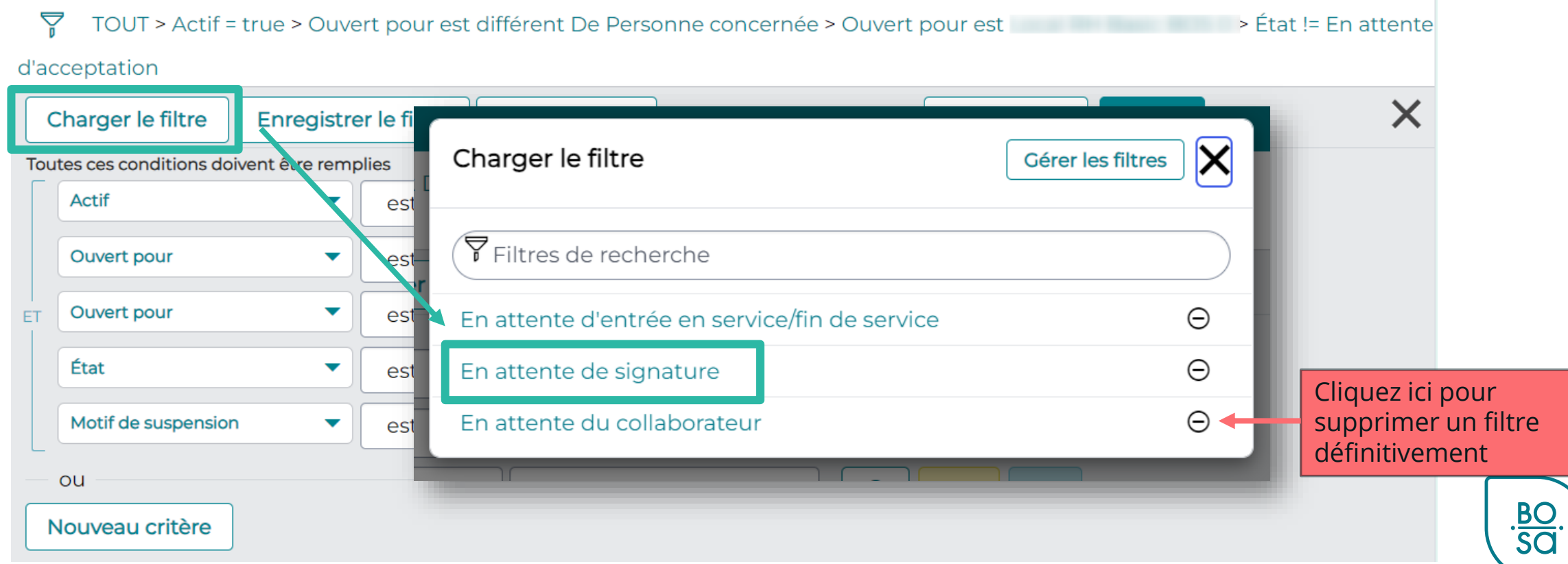

#### Tous les tickets « en attente » apparaissent dans « mes tâches » :

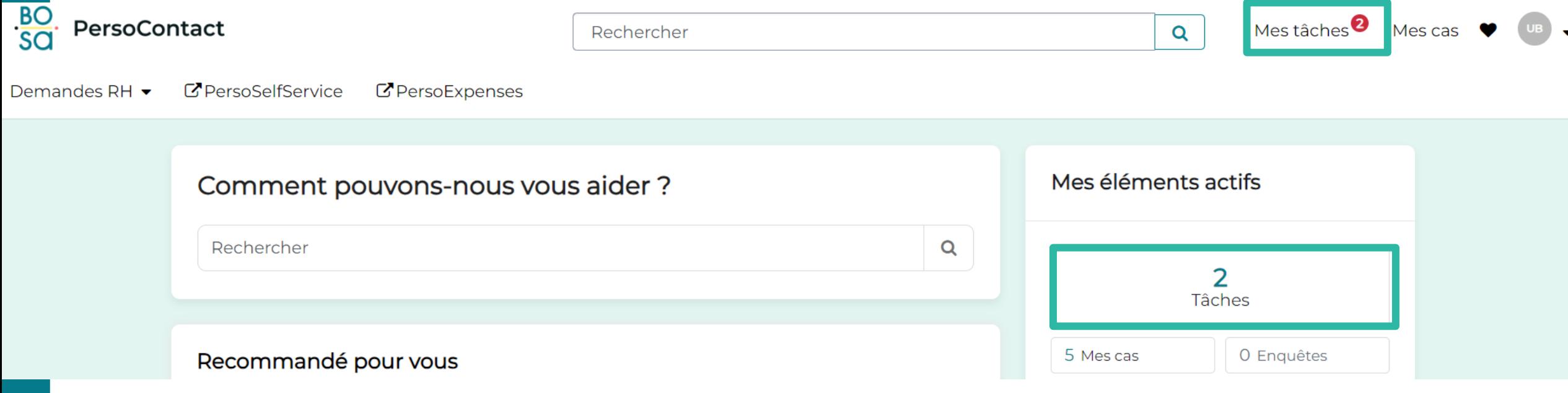

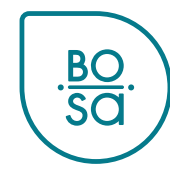

Dans « mes tâches », la mention « réassigner un cas à un agent PersoPoint » apparaît pour les tickets en attente :

#### Mes actions À faire **Ouvert Terminé** Réassigner un cas à un agent PersoPoint - Demande de simulation de salaire Réassigner un cas à un agent HRB0014813 **PersoPoint** - Demande de simulation de salaire Votre cas "Simulation de salaire" a été suspendu dans l'attente de votre contribution. Réassigner un cas à un agent Voulez-vous réassigner le cas à un agent PersoPoint ? PersoPoint Si vous voulez rajouter un commentaire, vous pouvez le - Suivi de certificats médicaux faire ici. Oui

Avant de réassigner le ticket à PersoPoint, vérifiez toujours pourquoi le ticket est en attente !

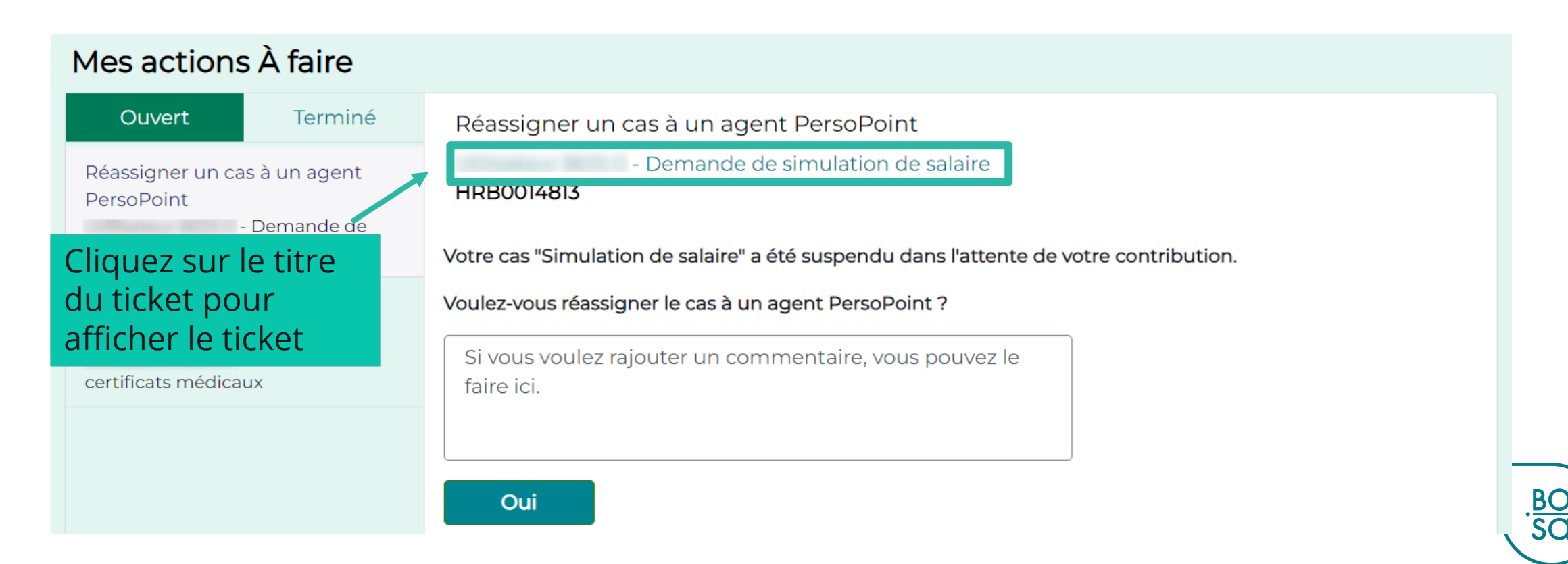

Avant de réassigner le ticket à PersoPoint, vérifiez toujours pourquoi le ticket est en attente !

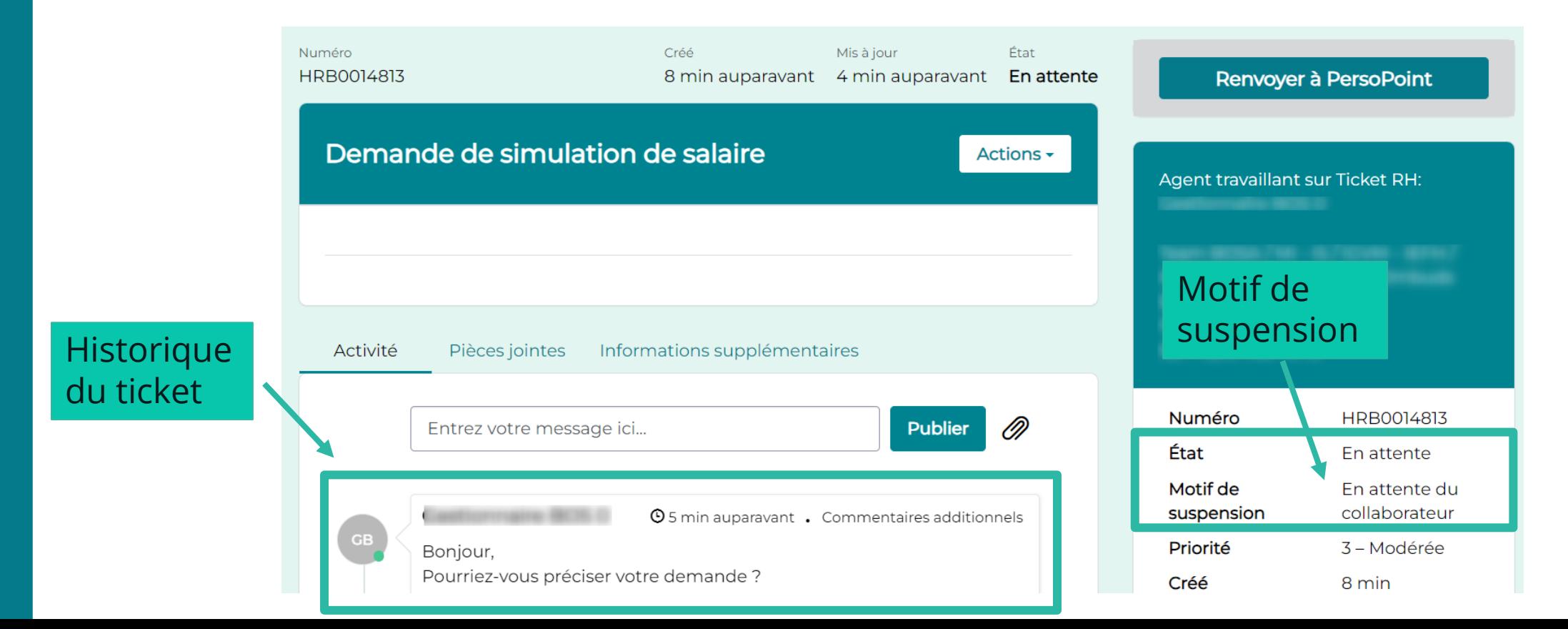

**BO**<br>SQ

### Lorsque le nécessaire a été fait de votre côté, vous pouvez en informer PersoPoint depuis cette page :

BC

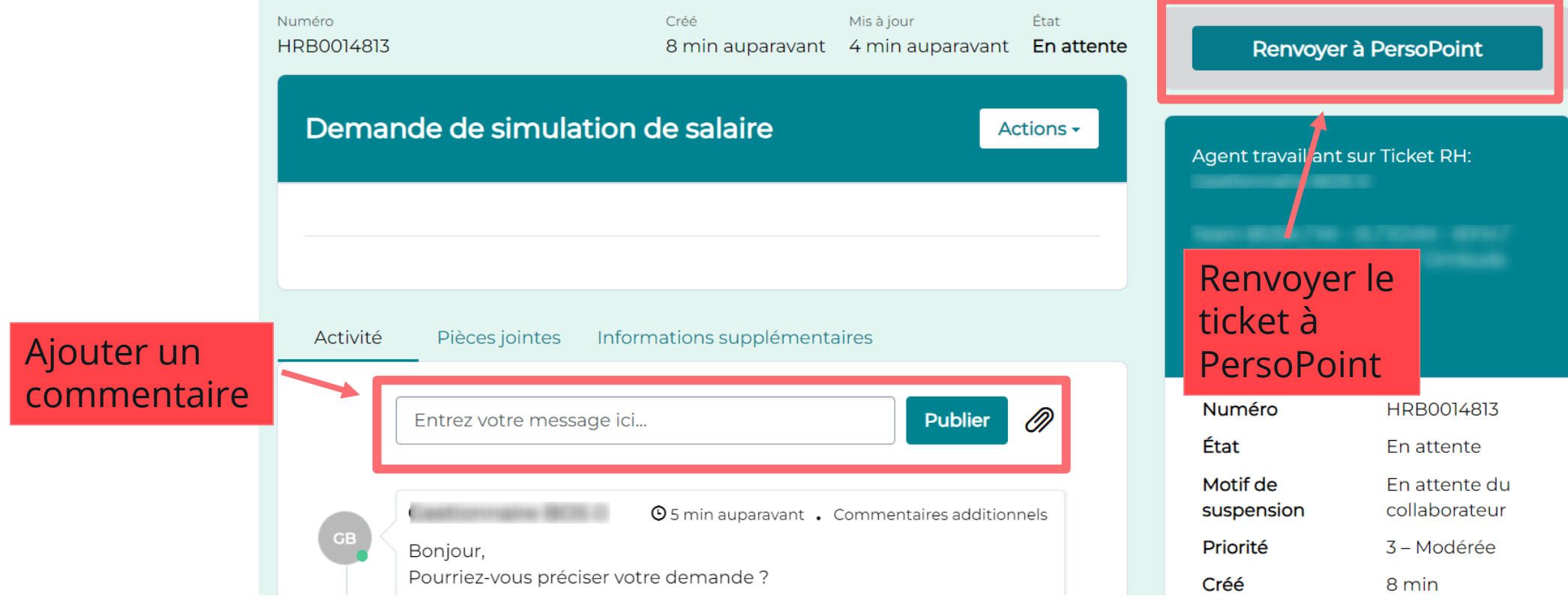

Pour les tickets :

- en attente de signature
- en attente du RH
- en attente d'entrée/sortie de service
- en attente d'un partenaire externe/d'une institution
- →Il n'y a rien à faire pour l'utilisateur final : ne pas cliquer sur « renvoyer à PersoPoint »

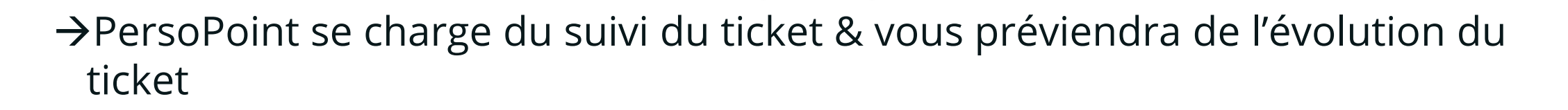

Renvoyer A ersoPoint

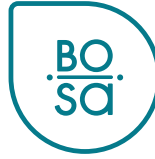